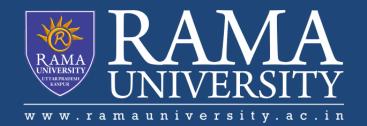

# **FACULTY OF AGRICULTURAL SCIENCES & ALLIED INDUSTRIES**

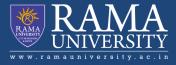

## Login& File Creation

#### Login:-

A login is a set of credentials used to authenticate a user. Most often, these consist of a <u>username</u> and <u>password</u>. However, a login may include other information, such as a PIN number, <u>passcode</u>, or <u>passphrase</u>. Some logins require a <u>biometric</u> identifier, such as a fingerprint or retina scan.

Logins are used by <u>websites</u>, computer <u>applications</u>, and mobile <u>apps</u>. They are a security measure designed to prevent unauthorized access to confidential <u>data</u>. When a login fails ( the username and password combination does not match a user account), the user is disallowed access. Many systems block users from even trying to log in after multiple failed login attempts.

| Username:                                   |       |
|---------------------------------------------|-------|
|                                             |       |
| Password:                                   |       |
|                                             | Login |
| Please login before proceeding to that page |       |

#### Examples of logins include:

- <u>Operating system</u> login Windows and Mac systems can be configured to require a login in order to use the computer after it is turned on or woken from sleep mode. A login may also be required to <u>install</u> software or modify system files.
- **Website login** <u>Webmail</u> interfaces, financial websites, and many other sites require a username and password in order to access account information.
- **App store login** App stores like Google Play and Apple's App Store require a login to download mobile apps, music, and other files.

#### **Creation of File:-**

The File Creation Process. When just creating a replacement file for an existing one, the relevant tool should be used directly to create the file. When you are creating a set

of files for a new resolution there are some dependencies between the tools that you need to keep in mind when creating them.

A file is created using a <u>software program</u> on the computer. For example, to create a <u>text file</u> you would use a <u>text editor</u>, to create an <u>image</u> file you would use an <u>image</u> <u>editor</u>, and to create a <u>document</u> you would use a <u>word processor</u>.

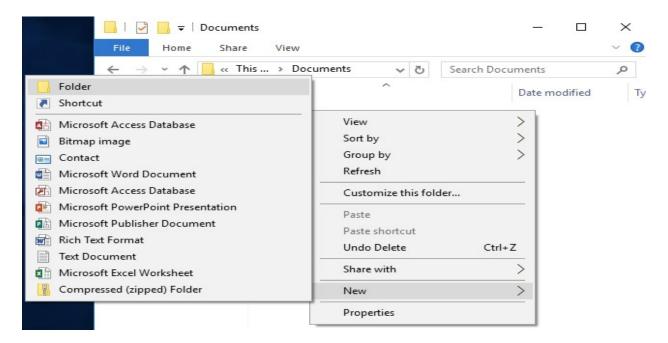

### For example:

C:\Users\Sierra Rowan\Documents\Projects\suppliers

This file path means that the file is in the suppliers folder, which is in the Projects folder, which is in the Documents folder, which is in the Sierra Rowan username folder, which is in the Users folder, which is on the C drive of the computer.

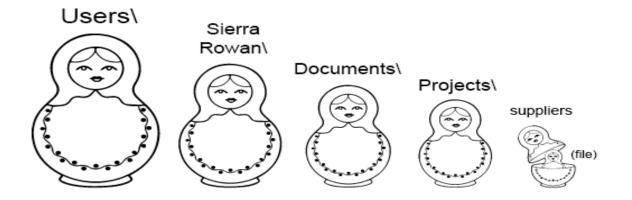

| C:\Users\                                                                                 | user\Documents\New folder        | Search New folder    |
|-------------------------------------------------------------------------------------------|----------------------------------|----------------------|
| Organize 👻 Share v                                                                        |                                  | ≣ ▼ 🔟 📀              |
| 🔆 Favorites                                                                               | Documents Ins. pry<br>New folder | Arrange by: Folder 🔻 |
| <ul> <li>Downloads</li> <li>OneDrive</li> <li>Recent Places</li> <li>Libraries</li> </ul> | E Name Th                        | Date modified Type   |
| Documents<br>Music<br>Pictures                                                            |                                  |                      |

## **Selecting and Moving Files**

There are several ways to move files:

- Click and drag the file into a folder.
- Click a file, cut using Ctrl+X, then paste into the new folder using Ctrl+V
- Click a file, copy using Ctrl+C, then paste into the new folder using Ctrl+V (leaves the original file where it is)
  - Note that the copies are not connected; edits made to one copy will not be reflected in the other copy.
- Right-click a file, select either Copy or Cut in the dialog menu, then right-click in the folder and select Paste.